Sage 50 U.S. Intelligence Reporting Reports Designer

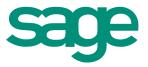

# Table of Contents

| ••••• |                                        |    |
|-------|----------------------------------------|----|
| 1.0   | Reports Designer                       | 3  |
| 2.0   | Introducing the Reports Designer       | 4  |
| 3.0   | Launching the Report Designer          | 5  |
| 3.1   | Loading an Existing Layout             | 6  |
| 3.2   | Edit                                   | 6  |
| 3.3   | Сору                                   | 7  |
| 3.4   | Delete                                 | 7  |
| 3.5   | Generate                               | 7  |
| 4.0   | Using the Layout Designer Interface    | 8  |
| 4.1   | Report Filter                          | 8  |
| 4.2   | Text Columns                           | 9  |
| 4.3   | Columns                                | 9  |
| 4.4   | Auto Selection                         | 10 |
|       | Quarters Selection                     | 11 |
| 4.6   | Calculated Fields                      | 12 |
| 4.7   | Rows                                   | 13 |
| 4.8   | Switch                                 | 14 |
| 4.9   | Calculated Fields                      | 15 |
| 5.0   | Understanding RETINC on Balance Sheets | 17 |
| 6.0   | Formula Builder                        | 18 |
| 7.0   | Search                                 | 20 |
| 8.0   | Generating your Layout                 | 21 |
| 9.0   | Using the BI Tools Tab                 | 22 |
| 10.0  | Enabling the BI Tools Tab              | 24 |

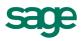

# 1.0 Reports Designer

.....

This guide will provide you with an understanding of the Report Designer and how it is used in Sage 50 U.S. Intelligence Reporting.

In this guide, you will learn:

- The benefits of the Reports Designer
- How to utilize the Reports Designer

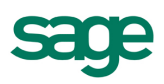

## 2.0 Introducing the Reports Designer

The Reports Designer in Sage 50 U.S Intelligence provides a graphical interface which allows you to simply drag-and-drop columns and pre-defined calculations you want to see on your financial report. In addition, the What If Analyzer allows you to use a sliding scale to dynamically change amounts on the report to assist in forecasting/budgeting or creating projections.

The Reports Designer is launched by running the Reports Designer report, the same way other Sage 50 U.S. Intelligence Reports are run.

Once the Notes tab appears in Excel, various layouts are available for immediate generation, using a set of tools available on the BI Tools tab of the ribbon. In addition, these tools provide functionality to launch, refresh, edit and generate reports.

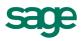

# 3.0 Launching the Report Designer

The BI Tools tab is available when the Reports Designer report is run in Microsoft Excel. Various functions are available, as shown below:

|        |         |        | Fir                   | nancial Re | eports Desi | gner 1 | -01 (versio | n 1).xlsł | o [Autosaved | ] - Micros | oft Excel |         |     |     | X |    |
|--------|---------|--------|-----------------------|------------|-------------|--------|-------------|-----------|--------------|------------|-----------|---------|-----|-----|---|----|
| File   | Home    | Insert | Page L                | ayout I    | Formulas    | Data   | Review      | View      | Developer    | Add-Ins    | BI Tools  | Acrobat | ۵ ( | - ( | æ | 23 |
| Launch | Refresh | Change | What If               | Mapping    | Quick       | ( I    | Quick       |           |              |            |           |         |     |     |   |    |
|        | Data    |        | Analyzer<br>Report De |            | Generat     | te 🔻   | Ēdit ▼      |           |              |            |           |         |     |     |   |    |

"Launch" is the first icon, and opens the Report Designer itself, which provides access to the pre-designed layouts, or the ability to create a new layout.

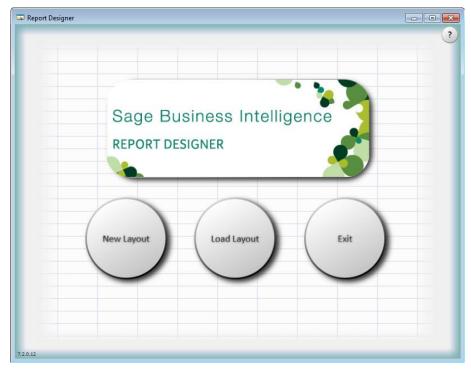

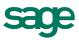

## 3.1 Loading an Existing Layout

There are several layouts available in the Report Designer, including a Balance Sheet, Income Statement – Actual vs. Prior, and a Trial Balance. When the option to Load Layout is selected on the initial Report Designer window, the following appears:

|                          | Densel De | -     |        |          |
|--------------------------|-----------|-------|--------|----------|
|                          | Load L    | ayout |        |          |
| Balance Sheet            | Edit      | Сору  | Delete | Generate |
| IS - Actual Budget Prior | Edit      | Сору  | Delete | Generate |
| IS - Actual vs Budget    | Edit      | Сору  | Delete | Generate |
| IS - Actual vs Prior     | Edit      | Сору  | Delete | Generate |
| Trial Balance            | Edit      | Сору  | Delete | Generate |
|                          |           |       |        |          |

From here, the desired layout can be edited, copied, deleted or generated.

## 3.2 Edit

Editing an existing layout displays the following window to provide the interface to modify the financial report. This interface is discussed in more detail later.

|                                            | Report Filter                 |                                                | eporting Tree          |          |                          |                    |      |
|--------------------------------------------|-------------------------------|------------------------------------------------|------------------------|----------|--------------------------|--------------------|------|
| Main Menu Back                             | (none)                        | Select                                         | (none)                 | 3        | elect                    | Group by<br>(none) | Sele |
|                                            | Budget Nov 02<br>Prior Nov 02 | Actual Dec 02<br>Budget Dec 02<br>Prior Dec 02 | Actual Q4<br>Budget Q4 | Prior Q4 | Actual YTD<br>Budget YTD |                    | Spac |
| Group by<br>PrimaryGrouping Select         | Text Columns                  | Columns                                        | Rows                   |          | Auto Qua                 | rters A            | )(   |
| NET PROFIT/(LOSS                           | AccCategoryCode               | AccCategoryCodeA                               | AccCategoryCodeB       | 1        | Actual Q1                | Actual Q2          |      |
|                                            | AccCategoryName               | AccountName                                    | AccountNo              | 1        | Actual Q3                | Actual Q4          |      |
| Spacer                                     | ountNoCompanyNa               | Actual Jan 02                                  | Actual Feb 02          | 1        | Budget Q1                | Budget Q2          |      |
| DIVIDENDS PAID                             | Actual Mar 02                 | Actual Apr 02                                  | Actual May 02          | Μ        | Budget Q3                | Budget Q4          |      |
| Spacer                                     | Actual Jun 02                 | Actual Jul 02                                  | Actual Aug 02          |          | Prior Q1                 | Prior Q2           |      |
| NET PROFIT/(LOSS                           | Actual Sep 02                 | Actual Oct 02                                  | Actual Nov 02          |          | Prior Q3                 | Prior Q4           |      |
| NP %                                       | Actual Dec 02                 | ActualYTD Jan 02                               | ActualYTD Feb 02       |          | Var Act-Bud Q1           | Var Act-Bud Q2     |      |
| Spacer                                     | ActualYTD Mar 02              | ActualYTD Apr 02                               | ActualYTD May 02       |          | Var Act-Bud Q3           |                    |      |
| And then group by<br>AccCategoryName Clear | ActualYTD Jun 02              | ActualYTD Jul 02                               | ActualYTD Aug 02       |          | Var Act-Bud % Q1         | Var Act-Bud % Q2   |      |
| And then group by                          | ActualVTD Con 02              |                                                | ActualVTD May 02       |          | 1 Are Are Durd & 0.0     |                    | -    |
| Add Spacer Clear All                       | Search                        |                                                |                        |          |                          | Generate Layo      | ut   |

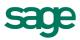

## 3.3 Copy

Selecting the **Copy** option for an existing layout displays a new window to provide a name for the new layout. After the window above, the layout is displayed in the Report Designer and can be edited as needed.

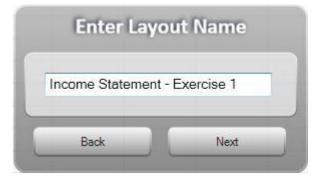

## 3.4 Delete

Selecting the Delete option for an existing layout displays a new window to confirm the action: Select **Yes** to continue with the deletion, or **No** to return to the previous window.

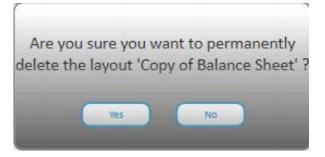

## 3.5 Generate

Selecting the Generate option delivers the selected report to Microsoft Excel.

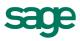

# 4.0 Using the Layout Designer Interface

This interface allows you to create layouts from scratch or edit existing report layouts. Each of the sections is discussed below, often with the area circled and numbered, corresponding to the notes below the image.

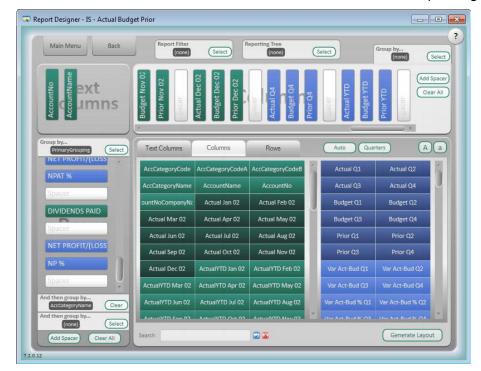

**Main Menu** – this option takes you to the Report Designer Launch window, to select New Layout, Load Layout or Exit, as discussed previously.

**Back** – this option returns you to the Load Layout window to select Edit, Copy, Delete or Generate, as discussed previously.

#### 4.1 Report Filter

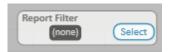

The Report Filter, found at the top of the Layout Designer Interface, allows a filter to be available on a report. For example, to allow a user to select the department for a report, the Account Segment 2 Code can be selected in the Layout Designer.

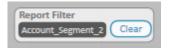

After the report is generated, default all values are selected by default; however, a drop-down list is available within the report, which allows the user to select a single value.

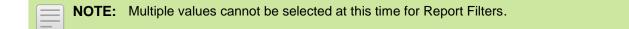

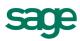

### 4.2 Text Columns

| Main Menu Back                                                                                                    | Report Filter                 | Select                                         | eporting Tree<br>(none) | 3        | elect                    | Group by<br>(none) | Sele   |
|----------------------------------------------------------------------------------------------------|-------------------------------|------------------------------------------------|-------------------------|----------|--------------------------|--------------------|--------|
| Accounting<br>Accounting<br>Accounting | Budget Nov 02<br>Prior Nov 02 | Actual Dec 02<br>Budget Dec 02<br>Prior Dec 02 | Actual Q4<br>Budget Q4  | Prior Q4 | Actual YTD<br>Budget YTD |                    | i Spac |
| Group by<br>PrimaryGrouping Select                                                                                                    | Text Columns                  | Columns                                        | Rows                    |          | Auto Qua                 | rters A            | )(a    |
| NET PROFIT/(LOSS                                                                                                    | AccCategoryCode               | AccCategoryCodeA                               | AccCategoryCodeB        | 1        | Actual Q1                | Actual Q2          |        |
|                                                                                                    | AccCategoryName               | AccountName                                    | AccountNo               |          | Actual Q3                | Actual Q4          |        |
| Spacer                                                                                                    | ountNoCompanyNa               | Actual Jan 02                                  | Actual Feb 02           |          | Budget Q1                | Budget Q2          |        |
| DIVIDENDS PAID                                                                                                    | Actual Mar 02                 | Actual Apr 02                                  | Actual May 02           | Ĭ        | Budget Q3                | Budget Q4          |        |
| Spacer                                                                                                    | Actual Jun 02                 | Actual Jul 02                                  | Actual Aug 02           |          | Prior Q1                 | Prior Q2           |        |
| NET PROFIT/(LOSS                                                                                                    | Actual Sep 02                 | Actual Oct 02                                  | Actual Nov 02           |          | Prior Q3                 | Prior Q4           |        |
| NP %                                                                                                    | Actual Dec 02                 | ActualYTD Jan 02                               | ActualYTD Feb 02        |          | Var Act-Bud Q1           | Var Act-Bud Q2     |        |
| Spacer                                                                                                    | ActualYTD Mar 02              | ActualYTD Apr 02                               | ActualYTD May 02        |          | Var Act-Bud Q3           | Var Act-Bud Q4     |        |
| And then group by<br>AccoategoryName Clear                                                                                                    | ActualYTD Jun 02              | ActualYTD Jul 02                               | ActualYTD Aug 02        |          | Var Act-Bud % Q1         | Var Act-Bud % Q2   |        |
| And then group by                                                                                                    | Antura IV/TD Core 02          |                                                | ActualVTD Nav 02        |          | Var Act Bud & O2         |                    |        |

Text Columns are the columns that appear on a financial statement to the left of the amounts. The account number and account description are typical text columns on many financial statements.

Question: What level of detail do you want to view in your layout?

- 1. Select fields in the Text Columns area that you want to see at the most detailed level on your report, for example AccountID. To add fields to the Text Columns area select the field in the Text Columns Tab.
- 2. To remove a field from the Text Columns area, right-click on the field in the Text Columns area.

#### 4.3 Columns

The Columns area in the Reports Designer is where amount columns are defined. On an Income Statement, this could include a column for Actual amounts, a column for Budget amounts and a column for a variance.

Question: What information do you want across the top of your layout?

- 1. You can add fields by selecting the Columns Tab and clicking on the required fields. For Example, Actual Period1, Actual Period 2, Actual Period 3. Or you can add standard calculated fields, such as Actual Q1, Actual Q2, etc.
- 2. You can add further groupings in the Column section if required. For example Company Name, Segments, Branch, Department. There is one level of grouping available across the top of the report.
- 3. The Add Spacer button simply adds a space between fields in the column area. Spacers can be dragged and moved to modify your report layout. The Clear all button clears all the Column fields from the column area.
- 4. Another option for adding fields to the Column area is to use the Auto or Quarters buttons, discussed next.

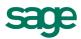

### 4.4 Auto Selection

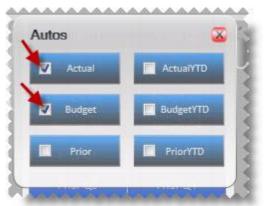

The Auto selection button allows you to quickly create a layout, without having to drag individual fields into the column area.

| 2001      |          | (none)   | (        | Select   | M         |               | (none)        | 0.00   | (Se      | elect)   |          | Group | ογ<br>none) | Select     |
|-----------|----------|----------|----------|----------|-----------|---------------|---------------|--------|----------|----------|----------|-------|-------------|------------|
| Jan 02    | Feb 02   | Mar 02   | Apr 02   | May 02   | Jun 02    | lul 02        | Aug 02        | Sep 02 | Oct 02   | 10 VOV   | Dec 02   |       |             | Add Spacer |
| Actual Ja | Actual F | Actual N | Actual A | Actual N | Actual Ju | Budget Jul 02 | Budget Aug 02 | Budget | Budget ( | Budget I | Budget [ |       |             | Clear All  |
|           |          |          |          |          |           |               |               |        |          |          |          | -     | oloioi      |            |

Each button automatically adds 12 columns to the column area.

To group two or more fields together, select the check box next to the fields and then click on the name of a field. For example, select the boxes next to Actual and Prior:

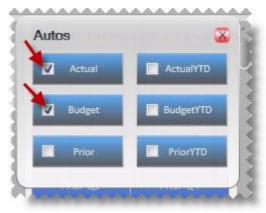

Then click on the name "Actual" or "Prior" and this places the two fields together for each month, with a spacer between the sets of columns.

Layout in the Report Designer Layout Designer

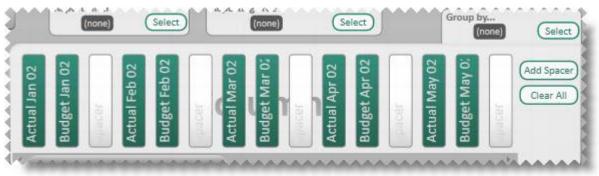

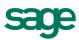

### Layout in the Microsoft Excel Workbook

| 1   | J  | K | L   | М  | N | 0   | P  | Q |
|-----|----|---|-----|----|---|-----|----|---|
|     |    |   |     |    |   |     |    | _ |
|     |    |   |     |    |   |     |    |   |
| Jan | 12 |   | Feb | 12 |   | Mar | 12 |   |

#### 4.5 Quarters Selection

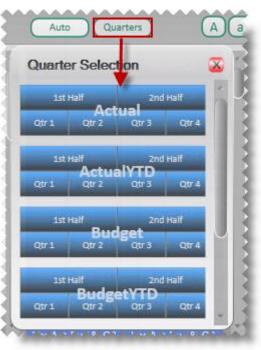

The Quarter Selection allows you to add quarters and half year amounts automatically.

For example if you want to see the second half of a year, comparing actual to budget, simply click the 2nd Half button on Actual to add each month's columns, then click the 2nd Half button Budget to add each month's columns.

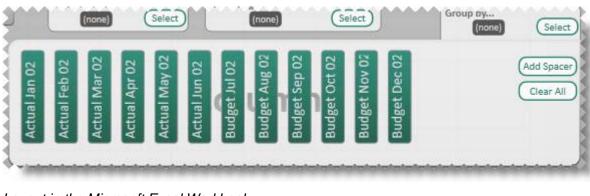

Layout in the Report Designer Layout Designer

#### Layout in the Microsoft Excel Workbook

| 1  | J    | K  | L    | М   | N    |
|----|------|----|------|-----|------|
|    |      |    |      |     |      |
| 00 | t 12 | No | v 12 | Dee | c 12 |

Unlike the addition of columns in the Autos section discussed above, spacers are added manually when columns are added using the Quarters Selection.

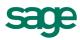

#### 4.6 Calculated Fields

| Main Menu Back                             | Report Filter                 | Select                                         | eporting Tree<br>(none) | (        | Belect                   | Group by<br>(none)  | Sele           |
|--------------------------------------------|-------------------------------|------------------------------------------------|-------------------------|----------|--------------------------|---------------------|----------------|
|                                            | Budget Nov 02<br>Prior Nov 02 | Actual Dec 02<br>Budget Dec 02<br>Prior Dec 02 | Actual Q4<br>Budget Q4  | Prior Q4 | Actual YTD<br>Budget YTD | Prior YTD<br>Procet | Space<br>Bar A |
| Group by<br>PrimaryGrouping Select         | Text Columns                  | Columns                                        | Rows                    |          | Auto Qua                 | rters A             | )(             |
| NET PROFIT/(LUSS                           | AccCategoryCode               | AccCategoryCodeA                               | AccCategoryCodeB        |          | Actual Q1                | Actual Q2           | 4              |
| NPAT %                                     | AccCategoryName               | AccountName                                    | AccountNo               |          | Actual Q3                | Actual Q4           | U              |
| Spacer                                     | ountNoCompanyNa               | Actual Jan 02                                  | Actual Feb 02           | 1        | Budget Q1                | Budget Q2           |                |
| DIVIDENDS PAID                             | Actual Mar 02                 | Actual Apr 02                                  | Actual May 02           | M        | Budget Q3                | Budget Q4           |                |
| Spacer                                     | Actual Jun 02                 | Actual Jul 02                                  | Actual Aug 02           |          | Prior Q1                 | Prior Q2            |                |
| NET PROFIT/(LOSS                           | Actual Sep 02                 | Actual Oct 02                                  | Actual Nov 02           |          | Prior Q3                 | Prior Q4            |                |
| NP %                                       | Actual Dec 02                 | ActualYTD Jan 02                               | ActualYTD Feb 02        |          | Var Act-Bud Q1           | Var Act-Bud Q2      |                |
| Spacer                                     | ActualYTD Mar 02              | ActualYTD Apr 02                               | ActualYTD May 02        |          | Var Act-Bud Q3           | Var Act-Bud Q4      |                |
| And then group by<br>AccCategoryName Clear | ActualYTD Jun 02              | ActualYTD Jul 02                               | ActualYTD Aug 02        |          | Var Act-Bud % Q1         | Var Act-Bud % Q2    |                |
| And then group by                          | ActualVTD Can 02              |                                                | ActualVTD May 02        |          |                          |                     | ~              |
| (none) (Select)                            | Search                        |                                                |                         |          |                          | Generate Layo       | _              |

Many calculated fields appear, as noted above; however, additional calculations can be added, and existing ones can be edited or deleted.

To view a calculation's formula, click on the field and choose Edit Formula.

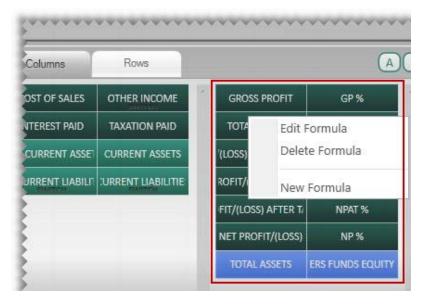

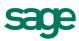

### The Formula Builder appears:

| Formula Builder |                 | Irmu | la     |          | lear All |
|-----------------|-----------------|------|--------|----------|----------|
| Star            | ndard Items     |      | Functi | on Items | $\equiv$ |
| REVENUE         | COST OF SALES   | à.   | +      | 2        |          |
| OTHER INCOME    | EXPENSES        | > ^  |        |          |          |
| INTEREST PAID   | TAXATION PAID   | ~ ~  | *      | 1        |          |
| DIVIDENDS PAID  | ON CURRENT ASSE | >    | 1      | Ň        |          |
| CURRENT ASSETS  | MBERS FUNDS EQU | *    | 1      | 1        |          |
|                 |                 |      |        |          |          |
| Add Value       | ☐ is Percentage | Save |        | Cancel   |          |

The Formula Builder is discussed later in this lesson.

Several acronyms are used in standard row calculations, and are listed below:

Q1 Quarter 1

Var AB Variance between Actual and Budget

Var AB % Variance between Actual and Budget, as a percentage

Var AP Variance between Actual and Prior

Var AP % Variance between Actual and Prior, as a percentage

YTD Year to Date

## 4.7 Rows

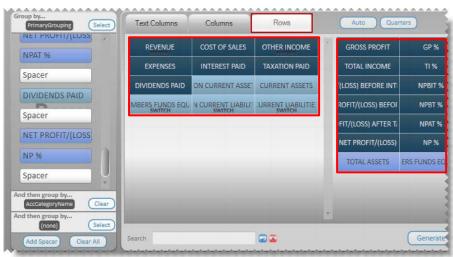

The Rows represent how values are displayed on the rows of the financial statement. For example, if all Revenue accounts, Cost of Sales accounts and Expense accounts are grouped together, then this is done by selecting a Group by and then the various groupings, as discussed below.

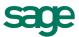

Question: What information do you want to see down the left hand side of the layout?

- 1. Before you can add rows into the Row area you need to select a Primary Row to Group by. The Primary Row Grouping is mandatory. An example of a primary row grouping is GL\_Category\_Description.
- 2. You can add 2 additional levels of grouping to the row area if required. In total there are 3 levels of grouping available in the row area.
- 3. You can now add your fields from the Rows Tab into the Rows area. For example: Operating Revenue, Cost of Goods Sold, and Expenses. Or you can add, edit or delete calculated fields.
- 4. The Add Spacer button simply adds a space between fields in the row area. Spacers can be dragged and moved to modify your report layout when delivered in Microsoft Excel.
- 5. "Clear All" buttons clears all the Row fields from the Row area.

#### 4.8 Switch

When using the Group By for a row called PrimaryGrouping, several fields appear with the word "SWITCH" below the title (see Revenue as an example below).

REVENUE

Right-click on the field to select the option to Toggle Switch Sign, which changes the sign of the amounts in that group.

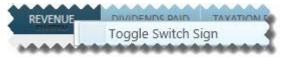

This is important for accounts with credit values in Sage 50 Accounting (such as liability and income accounts). Without this option, these accounts would appear as negative amounts; whereas, most financial statements show revenue, for example, as positive amounts. See the example below.

#### Before switching the sign on Revenue:

| 1  | F                  | G | Н         | 1         | J         |
|----|--------------------|---|-----------|-----------|-----------|
| 1  |                    |   |           |           |           |
| 15 |                    |   | Jan 12    | Feb 12    | Mar 12    |
| 16 |                    |   | Actual    | Actual    | Actual    |
| 20 | REVENUE            |   | (106 990) | (85 639)  | (94 213)  |
| 42 | COST OF GOODS SOLD |   | 30 768    | 23 716    | 28 4 24   |
| 73 | GROSS PROFIT       |   | (137 758) | (109 355) | (122 637) |
| 74 |                    |   |           |           |           |

After switching the sign on Revenue:

|    | F                  | G | Н       | 1      | J       |
|----|--------------------|---|---------|--------|---------|
| 1  |                    |   |         |        |         |
| 15 |                    |   | Jan 12  | Feb 12 | Mar 12  |
| 16 | -                  |   | Actual  | Actual | Actual  |
| 20 | REVENUE            |   | 106 990 | 85 639 | 94 213  |
| 42 | COST OF GOODS SOLD |   | 30 768  | 23 716 | 28 4 24 |
| 73 | GROSS PROFIT       |   | 76 221  | 61 923 | 65 789  |
| 74 | 1                  |   |         |        |         |

**NOTE:** When using groupings of rows (besides PrimaryGrouping), the Toggle Switch Sign is still available to change the sign of accounts; however, the SWITCH label is just not shown under the title of the field.

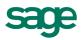

### 4.9 Calculated Fields

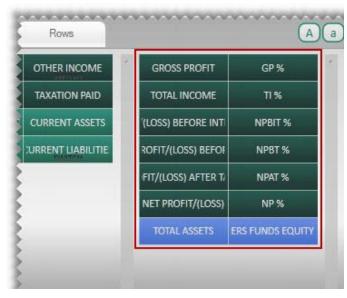

When using the Group By for a row called PrimaryGrouping, several calculated fields appear, as shown above; however, calculations can be added when using other Group By values as well. In addition, calculations can be edited, deleted and added as required.

To view a calculation's formula, click on the field and choose Edit Formula.

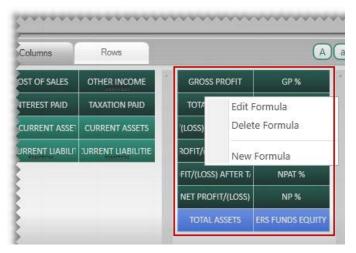

The Formula Builder appears:

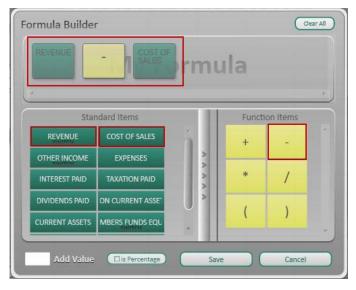

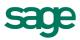

Several acronyms are used in standard row calculations, and are listed below:

- GP Gross Profit
- TI Total Income
- NPBIT Net Profit/Loss Before Interest and Tax
- NPBT Net Profit/Loss Before Tax
- NPAT Net Profit/Loss After Tax
- NP Net Profit/Loss

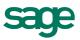

## 5.0 Understanding RETINC on Balance Sheets

A specific row on Balance Sheets called RETINC is used to accumulate the monthly profit or loss for a business. This is required because the Retained Earnings account is not updated until the year-end process is performed in Sage 50 Accounting; therefore, the amount in this field represents the monthly net income or loss, as shown below:

| 70 | MEMBERS FUNDS EQUITY |                  | 313 931 | 294 038 |
|----|----------------------|------------------|---------|---------|
| 71 | Retained Earnings    |                  | 208 931 | 189 038 |
| 72 | RETINC               | Retained Income  | 19 894  | 6846    |
| 73 | 39005-00             | Retained Earning | 189 038 | 182 192 |
| 74 | Share Capital        |                  | 105 000 | 105 000 |

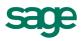

## 6.0 Formula Builder

If you need to edit, add or delete calculated fields, you need to open the Formula Builder.

| REVENUE        | COST OF<br>SALES | rmu  | la     |          |  |
|----------------|------------------|------|--------|----------|--|
| Sta            | ndard Items      |      | Functi | on Items |  |
| REVENUE        | COST OF SALES    | - ñ  | +      | 1 2      |  |
| OTHER INCOME   | EXPENSES         | >    |        |          |  |
| INTEREST PAID  | TAXATION PAID    | > >  | *      | 1        |  |
| DIVIDENDS PAID | ON CURRENT ASSE  | >    | 1      | 1        |  |
|                |                  | 5252 |        |          |  |

Clear All -

clears all fields from the My Formula area.

- Standard Items these are standard items that can be used in formulas. When creating a formula for a column, the columns appear here, such as Account\_ID and Account \_Description. When creating a formula for a row, the values corresponding to the Group By appear here. For example, if Account\_ID is selected as the Group by, then Account numbers appear as standard items; whereas if GL\_Category\_Description is selected as the Group by, then Categories (such as Current Asset, Operating Revenue and Expenses) appear as standard items.
- Scroll bar the bar with arrows, between the Standard Items and Function Items, provides a way to switch between Standard Items and Calculated Items.
- **Calculated Items** these are the calculated fields which are already created which can be used in formulas.
- **Function Items** includes your addition, subtraction, multiply, divide and other functions.
- Add Value button allows you to add a value in the formula you create. For example, when calculating GP%, you may want to include a value to build this formula: (GP/Sales)\*100.

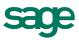

#### Save –

saves the formula you create. A window appears to name the formula:

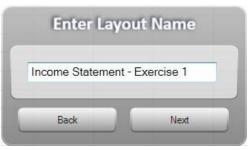

After the name is entered, click OK to save the formula. It then appears as a button in the calculated field's area of the Report Designer Layout Interface.

Is Percentage – displays the results of the formula as a %, rather than an amount.

Is Variance – changes the sign of variances amounts as per standard accounting practices, based on the type of account. Consider the following example:

|               | Actual | Budget | Variance |
|---------------|--------|--------|----------|
| Sales         | 100    | 50     | 50       |
| Cost of Sales | 100    | 50     | 50       |

In the above scenario, the variance for Sales is a good variance – actual sales are higher than budgeted sales; however, the variance for Cost of Sales is a bad variance – actual cost of sales are higher than budgeted cost of sales.

When selected, the IS Variance, in this scenario, would show the Sales variance as a positive amount, and the Cost of Sales variance as a negative amount, as shown below.

|               | Actual | Budget | Variance |
|---------------|--------|--------|----------|
| Sales         | 100    | 50     | 50       |
| Cost of Sales | 100    | 50     | -50      |

Cancel – closes the Formula Builder.

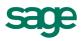

## 7.0 Search

| Search . |  |
|----------|--|
|          |  |

The Search function allows you to search the rows and columns area for specific fields. For example if you search for actual only the fields containing the actual amounts appear in the columns tab, as shown below:

| Text Columns     | Columns          | Rows             |
|------------------|------------------|------------------|
| Actual Jan 02    | Actual Feb 02    | Actual Mar 02    |
| Actual Apr 02    | Actual May 02    | Actual Jun 02    |
| Actual Jul 02    | Actual Aug 02    | Actual Sep 02    |
| Actual Oct 02    | Actual Nov 02    | Actual Dec 02    |
| ActualYTD Jan 02 | ActualYTD Feb 02 | ActualYTD Mar 02 |
| ActualYTD Apr 02 | ActualYTD May 02 | ActualYTD Jun 02 |
| ActualYTD Jul 02 | ActualYTD Aug 02 | ActualYTD Sep 02 |
| ActualYTD Oct 02 | ActualYTD Nov 02 | ActualYTD Dec 02 |
|                  |                  | 1                |
| archactual       |                  |                  |
| arch             |                  |                  |

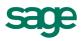

# 8.0 Generating your Layout

Once you have designed your new layout for your specific requirements, select Generate Layout in the bottom right of the Report Designer window to produce the report into Microsoft Excel. Additionally, the layout is saved and can later be generated by selecting Load Layout from the Report Designer.

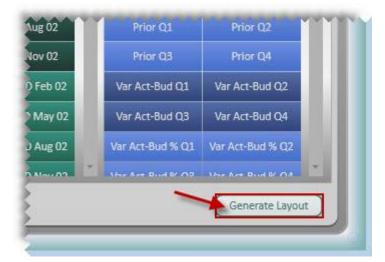

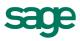

## 9.0 Using the BI Tools Tab

The BI Tools tab provides access to various tools helpful in using Reports Designer. (If the tab does not show in Microsoft Excel, see the next section "Enabling the BI Tools Tab.")

| X      |                 |        | Fir                 | nancial Re | eports Desi        | gner 1 | -01 (versio     | n 1).xlsb | [Autosaved] | - Micros | oft Excel |         |     |       |
|--------|-----------------|--------|---------------------|------------|--------------------|--------|-----------------|-----------|-------------|----------|-----------|---------|-----|-------|
| File   | Home            | Insert | Page L              | ayout I    | Formulas           | Data   | Review          | View      | Developer   | Add-Ins  | BI Tools  | Acrobat | ۵ 🕜 | - @ Σ |
|        | 2               | 0      | P                   | E.         | Ę                  |        | Ę               |           |             |          |           |         |     |       |
| Launch | Refresh<br>Data | -      | What If<br>Analyzer |            | g Quick<br>Generat |        | Quick<br>Edit ▼ |           |             |          |           |         |     |       |
|        |                 |        | Report D            | esigner    |                    |        |                 |           |             |          |           |         |     |       |

Launch – opens the Sage 50 U.S. Intelligence Report Designer Launch window.

**Refresh Data –** refreshes the data in your layout. This is especially useful when new accounts are added in Sage 50 Accounting, and you have created and linked a layout. By selecting Refresh Data, the new accounts are added, or deleted accounts are removed, in the layout currently selected, if you have created and linked the template. Selecting Refresh Data is not required for newly-generated layouts, as this already includes the latest information from Sage 50 Accounting.

**NOTE:** The Refresh Data button does not retrieve data from Sage 50 Accounting; instead, it retrieves data from the raw data sheet and places it into the appropriate place in the selected layout.

**Change month** – allows you to change the month and bring through the data for the specified months. The report pulls through 2 years of financial data so you are able to utilize 2 years of information.

# What If Analyzer – opens the What If Analyzer window which allows you to dynamically change amounts in your spreadsheet, to assist in forecasting/budgeting or creating projections.

Simply slide the bar for an entire row (under Revenue, for example) or for a specific period for a specific row (Jan 12 Actual for Revenue). By using the What If Analyzer, all formulas are automatically updated, providing easy analysis of changing financial conditions.

| What If Analyzer       |               |              |               |               | - <del>-</del> × |
|------------------------|---------------|--------------|---------------|---------------|------------------|
| Reset<br>Slide to view | Jan 12 Actual | Jan 12 Prior | Jan 12 Var AP | Feb 12 Actual | Feb 12           |
| REVENUE                |               |              |               |               |                  |
| COST OF GOODS SOLD     |               |              |               |               |                  |
| EXPENSES               |               |              |               |               |                  |
| DIVIDENDS PAID         |               |              |               |               |                  |
|                        |               |              |               |               |                  |
|                        |               |              |               |               |                  |

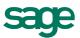

- **Mapping Tool –** opens a window to facilitate the mapping of system and report categories. The system categories are defined programmatically by Sage 50 Accounting and mapped in the container for Sage 50 Intelligence; therefore, modifications to mappings are only available if changes are made using the Connector, and are not discussed in this lesson.
- Quick Generate this is a drop down menu of all the report layouts previously saved. Instead of opening up the Report Designer to run your layouts, you can simply run them from the Quick Generate menu.

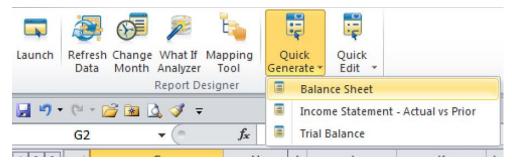

### Quick Edit –

this allows you to quickly edit a report without having to launch the Report Designer from the main menu.

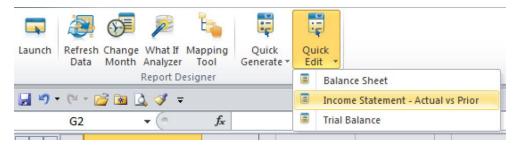

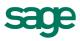

## 10.0 Enabling the BI Tools Tab

If the BI Tools tab is missing in Microsoft Excel, complete the following steps:

- 1. Open the Add-Ins Manager in Microsoft Excel Options.
- 2. In Microsoft Excel 2007, select the Office Logo in the top left of the window, and go to Excel Options. (In Excel 2010, select File > Options)
- 3. Select Add-Ins.
- 4. Locate the BI Generator Add-in.

| General                                  | View and manage Microsoft Offic                                                                                                    | e Add-ins.                                                                                                    |                                                                                                    |
|------------------------------------------|----------------------------------------------------------------------------------------------------|----------------------------------------------------------------------------------------------------|----------------------------------------------------------------------------------------------------|
| Formulas                                 |                                                                                                    |                                                                                                    |                                                                                                    |
| Proofing                                 | Add-ins                                                                                                    |                                                                                                    |                                                                                                    |
| Save                                     | Name -                                                                                                    | Location                                                                                                    | Туре                                                                                                    |
| Language                                 | Active Application Add-ins<br>Acrobat PDFMaker Office COM Addin<br>PLDRILL.Connect                                                                                                    | C:\0\PDFMaker\Office\PDFMOfficeAddin.dll<br>C:\ommon Files\BIComponents\PLDRILL.dll                                                                                                    | COM Add-in<br>COM Add-in                                                                                                    |
| Customize Ribbon<br>Ouick Access Toolbar | Inactive Application Add-ins<br>Analysis ToolPak<br>Analysis ToolPak - VBA                                                                                                    | C:\e\Office14\Libran\\Analysis\ANALYS32.XLL<br>C:\fice14\Librany\Analysis\ATPVBAEN.XLAM                                                                                                    | Excel Add-in<br>Excel Add-in                                                                                                    |
| Quick Access Toolbal                     | BI Generator                                                                                                    | C:\Generator\AlchemexWizard.vstolvstolocal                                                                                                    | COM Add-In                                                                                                    |
| Add-Ins<br>Trust Center                  | Custom XML Data<br>Date (XML)<br>Euro Currency Tools<br>Financial Symbol (XML)<br>Headers and Footers<br>Hidden Rows and Columns<br>Hidden Worksheets<br>Invisible Content<br>Microsoft Actions Pane | C:\)\Microsoft Office1/OFFRHD.DLL<br>C:\S\microsoft shared\Smart Tag\MOFL.DLL<br>C:\office0off shared\Smart Tag\MOFL.DLL<br>C:\)Microsoft shared\Smart Tag\MOFL.DLL<br>C:\)Microsoft Office14/OFFRHD.DLL<br>C:\)Microsoft Office14/OFFRHD.DLL<br>C:\)Microsoft Office14/OFFRHD.DLL<br>C:\)Microsoft Office14/OFFRHD.DLL | Document Inspector<br>Action<br>Excel Add-in<br>Action<br>Document Inspector<br>Document Inspector<br>Document Inspector<br>XML Expansion Pack |
|                                          | Microsoft Actions Pane 3<br>Solver Add-in<br>Document Related Add-ins<br>No Document Related Add-ins                                                                                                 | C:\e\Office14\Library\SOLVER\SOLVER.XLAM                                                                                                    | XML Expansion Pack                                                                                                    |
|                                          | Add-in: BI Generator<br>Publisher: <none><br/>Compatibility: No compatibility informat<br/>Location: C:\Program Files (x86)\Cor<br/>Description: BI Generator</none>                                 | ion available<br>nmon Files\BIGenerator\AlchemexWizard.vsto vstoloo                                                                                                    | cal                                                                                                    |
|                                          | Manage: Excel Add-ins                                                                                                    | <u>G</u> o                                                                                                    |                                                                                                    |

- 5. Source the file.
  - a. If it is listed in Inactive Application Add-ins, then it must be enabled. At the bottom of the window, select Manage COM Add-ins, then select Go.

| Manage: | Excel Add-ins       |   | <u>G</u> o |
|---------|---------------------|---|------------|
|         | Excel Add-ins       |   |            |
|         | COM Add-ins         |   |            |
|         | Actions             | 4 |            |
| _       | XML Expansion Packs | _ |            |
|         | Disabled Items      |   |            |

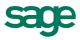

b. If it is listed in Disabled Application Add-ins, then it must be enabled. At the bottom of the window, select Disabled Items, then select Go.

| M <u>a</u> nage: | Disabled Items      | • | <u>G</u> o |
|------------------|---------------------|---|------------|
|                  | Excel Add-ins       |   |            |
|                  | COM Add-ins         |   |            |
|                  | Actions             |   |            |
| _                | XML Expansion Packs |   |            |
| 100              | Disabled Items      |   | 700 00     |

- 6. Activate the file.
  - a. If Inactive, select the BI Generator Add-in and click OK.

| A <u>d</u> d-Ins available:                      | OK                                      |
|--------------------------------------------------|-----------------------------------------|
| Acrobat PDFMaker Office COM Addin                | A                                       |
| 🗸 BI Generator                                   | Cancel                                  |
| CiscoClickToCall.Connect                         |                                         |
| V PLDRILL.Connect                                | <u>A</u> dd                             |
|                                                  |                                         |
|                                                  | <u>R</u> emove                          |
|                                                  | <b>T</b>                                |
| ocation: C:\Program Files (x86)\Common Files\BIG | Senerator\AlchemexWizard.vstolvstolocal |
|                                                  |                                         |
| oad Behavior: Load at Startup                    |                                         |

b. If Disabled, select the BI Generator Add-in and click Enable.

| Disabled Items                                                       | 2 ×                                |
|----------------------------------------------------------------------|------------------------------------|
| The items listed below were disa<br>Excel from functioning correctly |                                    |
| Please note that you may have to take place.                         | to restart Excel for these changes |
| Select the ones you wish to re-e                                     | anable.                            |
| Addin: BI Generator (alcheme)                                        | owizard.vsto(vstolocal)            |
|                                                                      |                                    |
|                                                                      | .*                                 |
| Enable                                                               | Close                              |
|                                                                      |                                    |

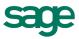

- 7. Typically, the BI Tools tab immediately appears. If it does not, close down all instances of Microsoft Excel that you have open, and re-do these steps. To ensure all instances of Microsoft Excel are closed, complete the following steps:
  - a. Open Task Manager.

(Right-click on your Task bar and select Start Task Manager)

| Toolbars                  | • |
|---------------------------|---|
| Cascade windows           |   |
| Show windows stacked      |   |
| Show windows side by side |   |
| Show the desktop          |   |
| Start Task Manager        |   |
| Lock the taskbar          |   |
| Properties                |   |

b. Select the Processes Tab and locate any EXCEL.EXE items and (for each one) right-click on the item and select End Process.

| pplications Processes S | ervices Performan |     | etworking U | sers            |   |
|-------------------------|-------------------|-----|-------------|-----------------|---|
|                         |                   |     |             |                 |   |
| Image Name              | User Name         | CPU | Memory      | Description     | ^ |
| EXCEL.EXE *32           | Ashleyk           | 00  | 11 464 K    | Microsoft Excel | Ш |
| 4                       | m                 |     |             |                 | + |